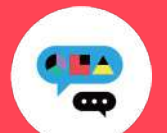

#### **Medically**禁煙外来プログラム ユーザー登録ガイド

初めてご利用の方

キャリアメールをご利用の場合は、『medically.com』からのメールを受信できるよう、事前にドメイン設定をお願いいたします。

## **Step**1**. Medically**アカウントを作成する

※現在、チャンピックス出荷停止のため、 『ニコチネル』でのご参加のみ、ご予約 が可能です。

**Medically** 対応OS iOS 13.0 以上 Android 6.0 以上

➊ アプリをインストールする

➋ 『はじめる』をタップ

- ➌ 携帯電話番号を登録し『次へ』をタップ
- ●端末の【メッセージ】アプリに届いた4桁の認証コードを入力
- ➎ ユーザー登録画面で保険証記載の姓名やスマートフォンで確認可能な メールアドレスなどの情報を入力 ※お好きなパスワードを設定してください ➏ 以下に案内された6桁の健保識別番号を入力

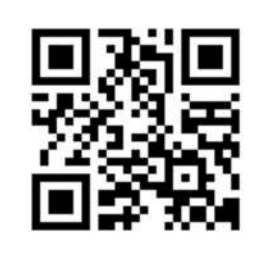

▼二次元コードが読み取れない場 合は、iOSは「App Store」、 Androidは「Google Playストア」 にて「**Medically**」と検索し、上の アイコンのアプリをインストール してください。

➊ 【禁煙外来】の 『開始』をタップ

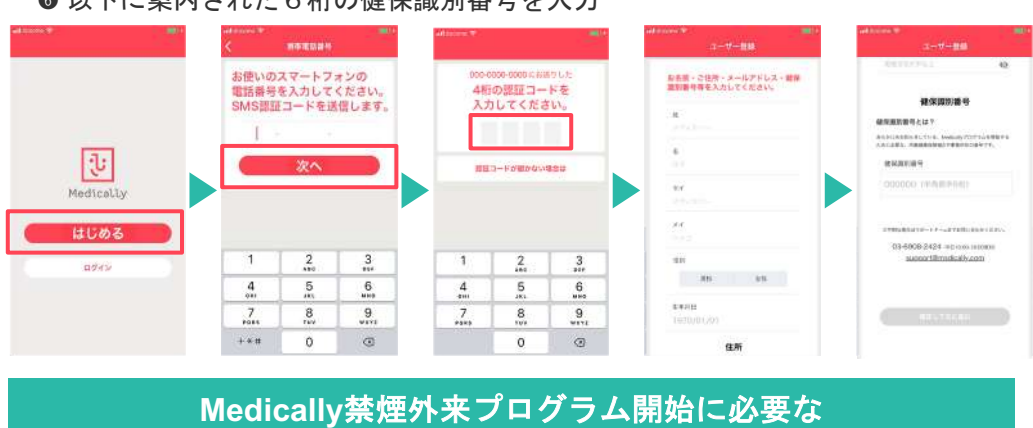

健保識別番号は、 **817088** です。

## **Step**2**.** プログラムを申し込む

 $7001$ 

## 所要時間:約**15**分

- プログラム詳細を確認し『今すぐ申し込む』をタップ ● 『はじめる』をタップし問診に回答
	- ➍ 「オンライン診療」を選び『今すぐ予約』をタップ
	- ➎ 「禁煙説明動画(約10分/音声あり/約19MB)」を視聴してから「予約する」をタップ
	- ➏ 「ニコチネル」を選択し『決定』をタップ ※チャンピックスを選択しても先に進めません

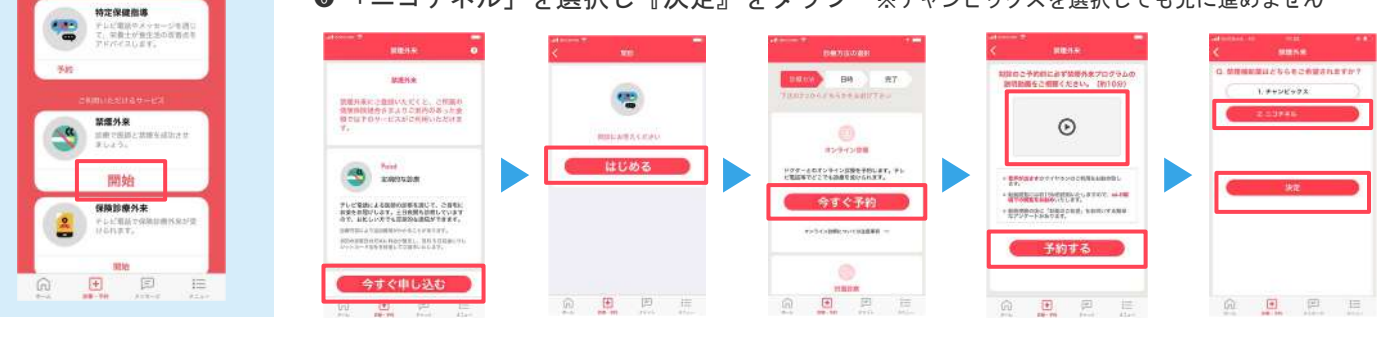

# **Step**3**.** 診療を予約する ※保険証をご用意ください

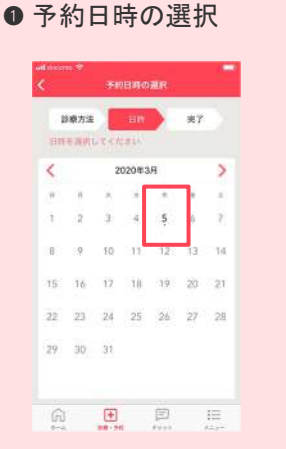

➋ 予約日時を確認し『確定する』をタップ ➌ 保険証を用意し『写真を撮影』をタップ ➍ 『送信する』をタップ ➎ 予約が完了すると【ホーム】と【診療・予約】画面 に日時が表示されます ※予約枠時間内で順番に医師よりテレビ電話がかかってきます。アプリを開い てお待ちください。※イヤホンマイクの使用をお勧めしています。 pesa **ANGERSCH** ·<br>この時間でよるシンマイヤ  $\bullet$  $03/05$  +<br>11:00~11:20 THE EXERCISE PROPERTY  $1000 + 3$ 送信する 営業を指数

G)

 $\begin{bmatrix} \bullet \\ \bullet \end{bmatrix}$ 

 $\overline{\mathbf{e}}$ 

※移動中や運転中のテレビ電話通 話は危険な為おやめください。

ご不明な点がございましたらお気軽に サポートチームまでご連絡ください。

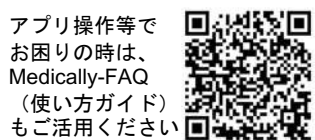

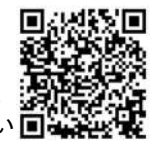

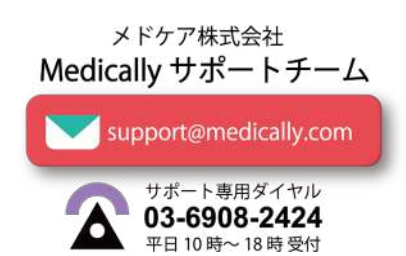

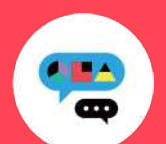

## **Medically**禁煙外来プログラム ユーザー登録ガイド

## 以前もご利用の方

※パスワードが不明な時は以

▼パスワード再設定方法

united<br>Andrews

a wa

回想話

243

下ご参照ください

キャリアメールをご利用の場合は、『medically.com』からのメールを受信できるよう、事前にドメイン設定をお願いいたします。

## **Step**1**. Medically**にログインする

※現在、チャンピックス出荷停止のため、 『ニコチネル』でのご参加のみ、ご予約が可能です。

● 『ログイン』をタップ ※「はじめる」ではないのでご注意ください。 ➌ 以前に登録した「メールアドレス」と「パスワード」を入力

● 最新版アプリをインストールする

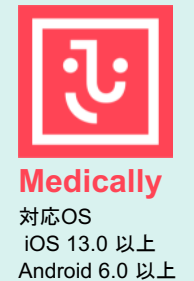

➊ アプリ画面下方の 『診療・予約』をタップ

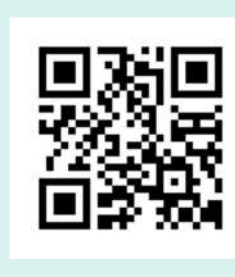

▼二次元コードが読み取れない場合は... iOSは「App Store」、Androidは「Google Play ストア」にて「**Medically**」と検索し、上のア イコンのアプリをインストールしてください。

# **Step**2**.** プログラムを選択する

➋ 【禁煙外来】の『開始』をタップ

玉 Medically

ログイン

- ➌ 「オンライン診療」を選び『今すぐ予約』をタップ
- ➍ 「禁煙説明動画(約10分/音声あり/約19MB)」を視聴後「予約する」をタップ ➎ 「ニコチネル」を選択し『決定』をタップ

メールアドレス パスワード

♥ パスワード

qwertyuiop

 $a$  sd f g h j k l

 $2$  x x c v b n m  $\otimes$ 

123  $\bigoplus$  space  $\bigoplus$  . Next

※チャンピックスを選択しても先に進めません

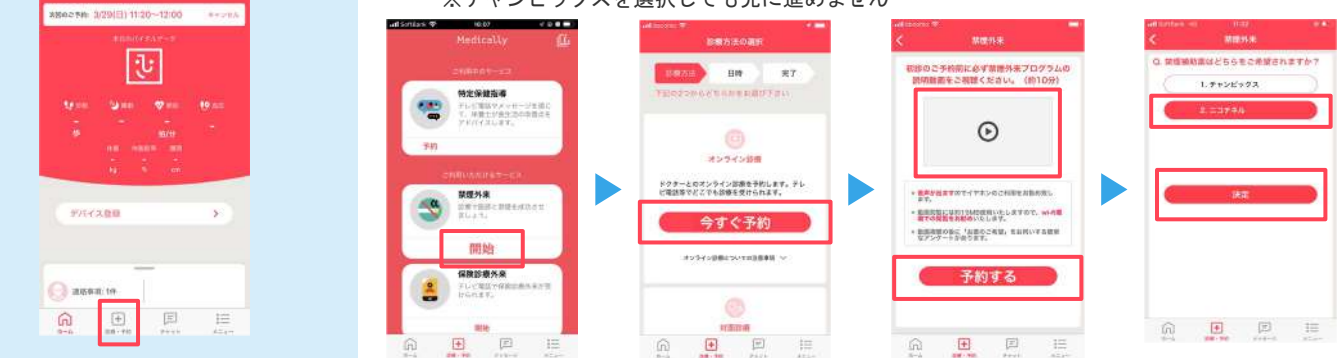

## **Step**3**.** 診療を予約する ※保険証をご用意ください

**● 予約日時の選択** 

вела |

-<br>予約日時の選択

 $202008244$ 

th.

 $-18$  $i\overline{i}$ 

 $22 - 23$ 

 $99 - 95$  $\overline{33}$ 

 $\widehat{\mathbb{G}}$  $\boxplus$   $*$ 

 予約日時を確認し『確定する』をタップ 保険証を用意し『写真を撮影』をタップ ● 『送信する』をタップ 予約が完了すると【ホーム】と【診療・予約】画面

に日時が表示されます

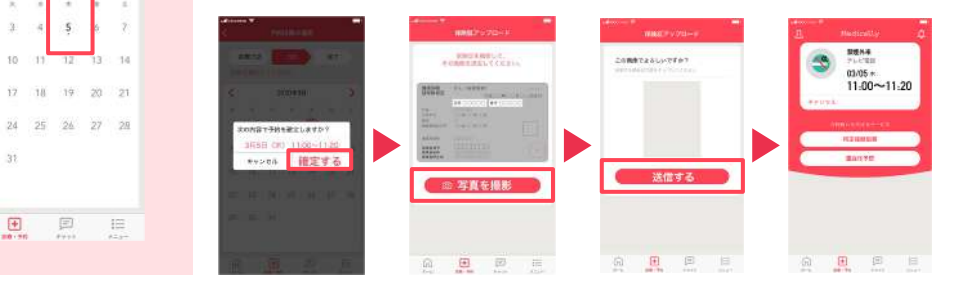

▲プログラム開始前に、アカウント情報を必ずご確認ください。

●登録住所宛にお薬を配送します。送付先情報が最新になっているかご確認ください。 【確認・変更方法】メニュー>アカウント>右上「鉛筆マーク」をタップ ●電話番号の変更があればサポートチームまでお知らせください。

※予約時間枠内で順番に医師より Medicallyアプリのテレビ電話機能 を使用してご連絡いたします。通 信環境の良い場所(WiFi環境推 奨)にてアプリを開いてお待ちく ださい。 ※イヤホンマイクの使用をお勧め しています。 ※移動中や運転中のテレビ電話通 話は危険な為おやめください。

ご不明な点がございましたらお気軽に サポートチームまでご連絡ください。

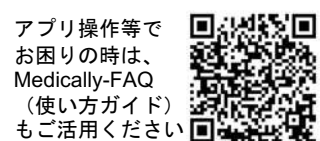

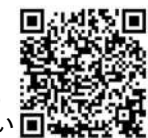

メドケア株式会社 Medically サポートチーム support@medically.com

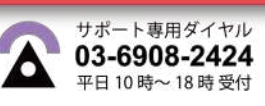

## 所要時間:約**15**分